## **Perform an HVA**

[Home >](https://confluence.juvare.com/display/PKC/User+Guides) [eICS >](https://confluence.juvare.com/display/PKC/eICS) [Guide - HVAs](https://confluence.juvare.com/display/PKC/HVAs) > Perform an HVA

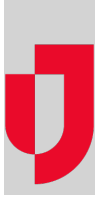

You can perform a hazard vulnerability analysis (HVA) in eICS to evaluate the likelihood and estimate the impact of hazardous situations. HVAs are commonly used to guide preparedness efforts and demonstrate compliance. For more information, please go to the article [About HVAs.](https://confluence.juvare.com/display/PKC/About HVAs)

## **To perform an HVA**

- 1. Point to **Planning** and in the list, click **HVA**. The Hazard Vulnerability Analysis page opens.
- 2. If it is not already selected, in the **HVA for** list, click the name of the facility for which you want to
- 3. Click **Start Assessment**, or on a draft, click **Update**. The 1 of 3: Incident-Hazard Association perform the HVA. page opens with a list of incidents that occurred that year.
- 4. For each incident, click **Update**. The Select Hazards window opens.
- 5. Locate and select the check box for all hazards that occurred during the incident. For example, a "mass casualty incident" might include several hazards – such as bomb threat, evacuation, explosion, and fire.
- 6. After selecting all relevant hazards, click **Save**. The window closes.
- 7. When you have selected the hazards for each incident, click **Next**. The 2 of 3: Threat Evaluation page opens.
- 8. For each hazard, click **Update**. The Threat Evaluation window opens.
- 9. Click **N/A**, **High**, **Medium**, or **Low** for these fields.

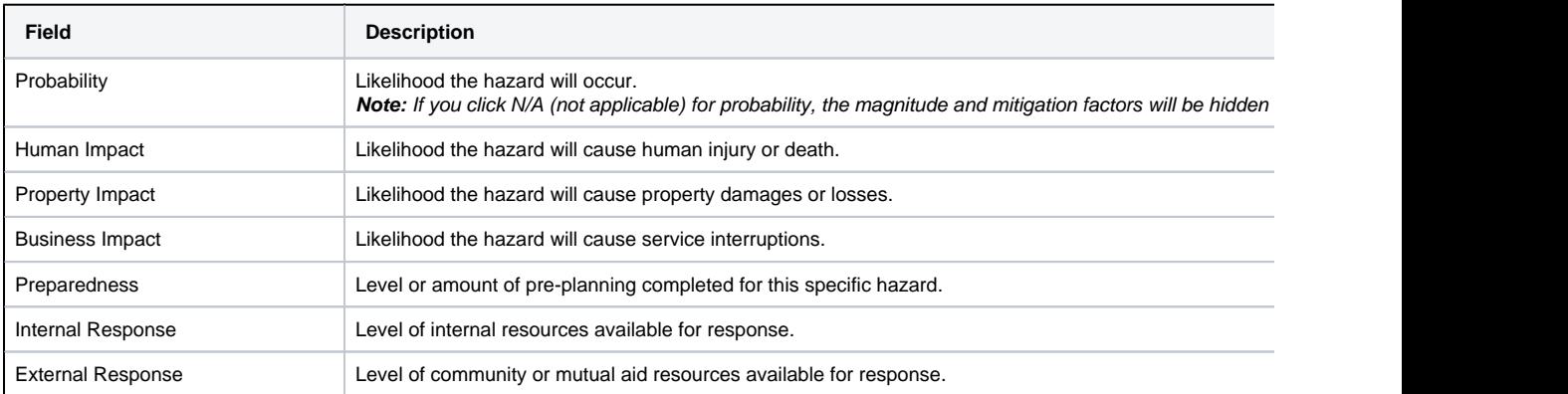

10. At the bottom of the window, click **Save and Continue** or **Save**. The window closes.

11. When you have completed the evaluation for each hazard, click **Next**. The 3 of 3: Review Assessment page opens with a list of likely hazards that are ranked from the highest to lowest threat by default.

**Important**: If you foresee any changes, save the assessment as a draft because the finalized HVA cannot be edited. However, if you create a draft, remember that you will need to finalize it.

12. Review the assessment, and click either **Save Draft** or **Finalize**.

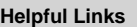

[Juvare.com](http://www.juvare.com/)

[Juvare Training Center](https://learning.juvare.com/)

**[Announcements](https://confluence.juvare.com/display/PKC/eICS#PKCeICS-eICSAnnouncementsTab)** 

[Community Resources](https://confluence.juvare.com/display/PKC/eICS#PKCeICS-eICSCRTab)